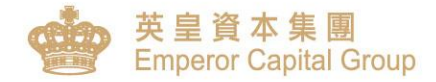

# AFE 提示寶 - 使用手冊

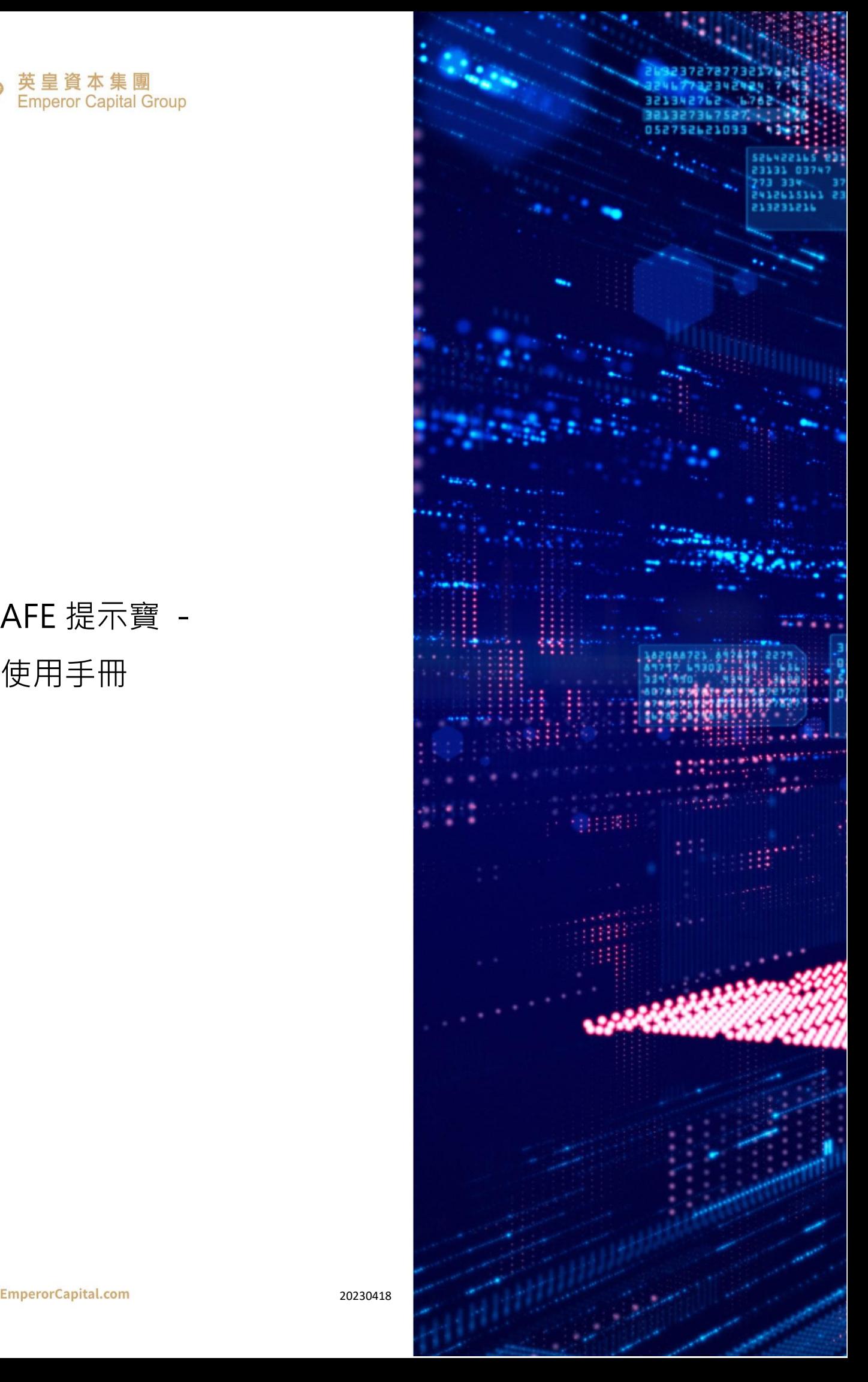

20230418

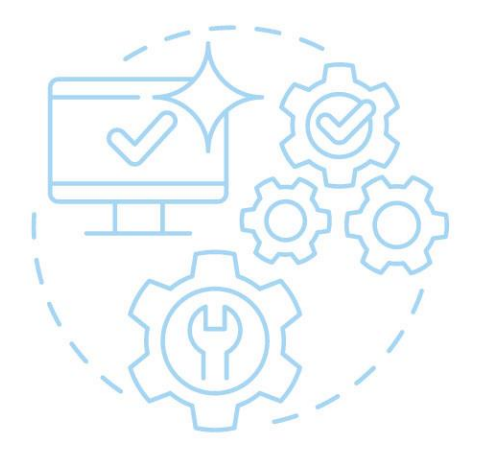

# AFE 提示寶手機應用 程式使用指南

請透過以下步驟,下載並註冊 AFE 提示寶,以獲取登入股票網上交易 平台時的一次性驗證碼。

**注:此應用程式需要連接互聯網才 能使用。如在國外使用,相關手機 漫遊之費用,依當地或簽約之電信 公司收費為準**。

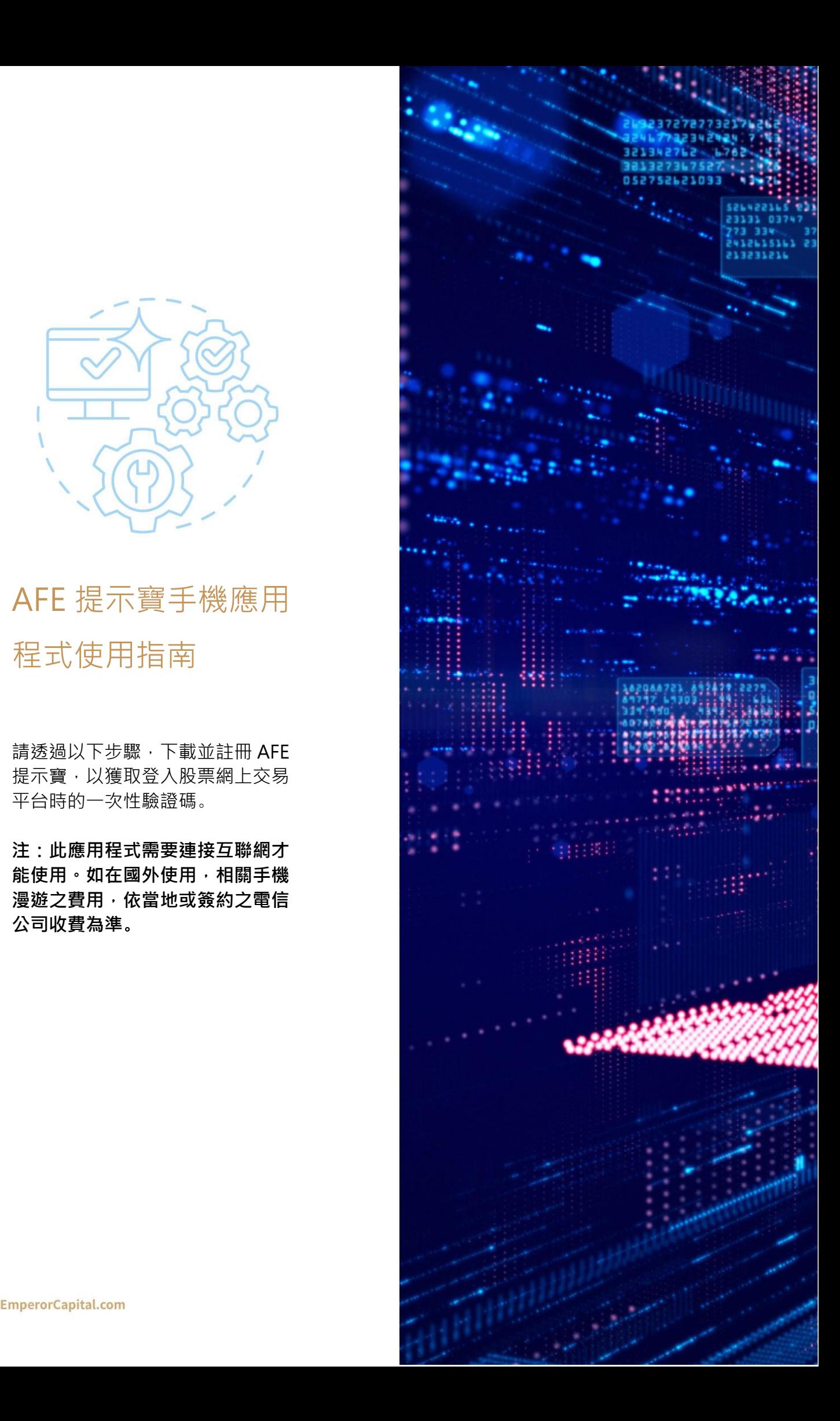

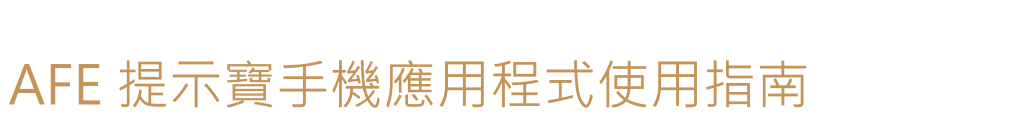

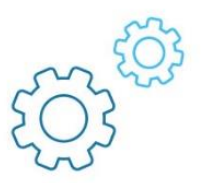

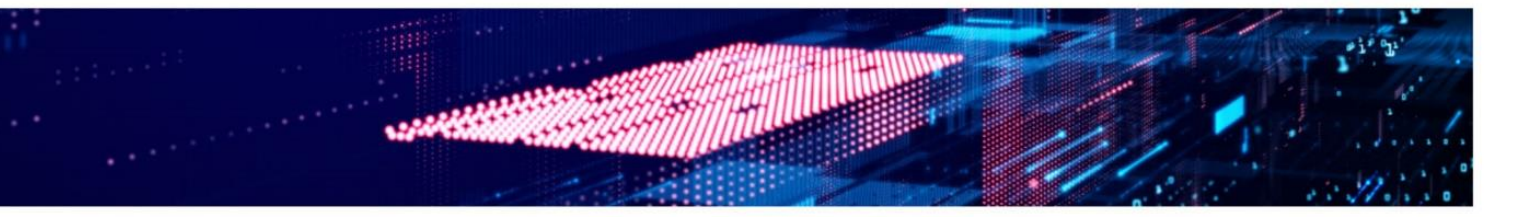

請在 App Store 或 Google Play 搜尋 "AFE Alert Pro" 或掃描以下 QR Code 下載 Apple App Store: [Link](https://itunes.apple.com/mo/app/afe-alert-pro/id1090804312?mt=8)

Google Play Store: [Link](http://www.afe-solutions.com/mobileapps/file/AFEAlertPro.apk) 或直接下載 Apk 檔安裝: Link

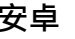

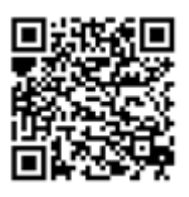

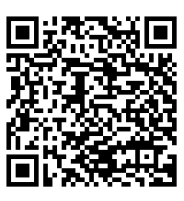

**iOS 安卓 Apk 檔**

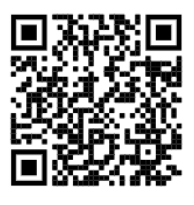

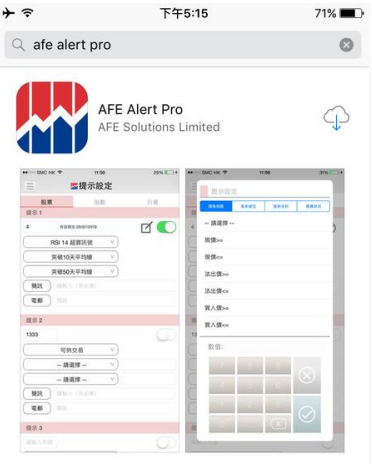

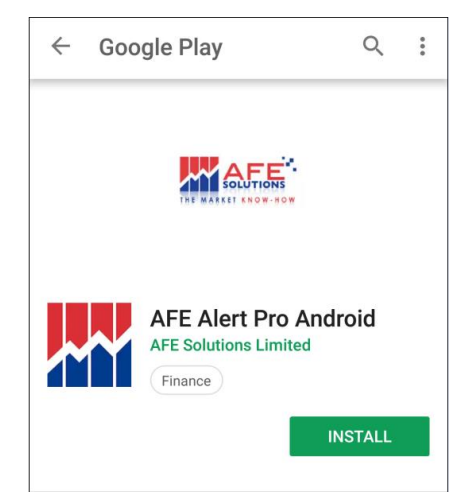

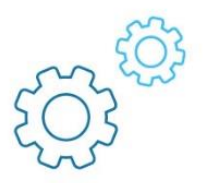

開啟 AFE 提示寶後,請先註冊 AFE 提示寶帳號。按"建立帳戶"並輸入帳戶名稱、密碼、 手提電話號碼及電郵(請在號碼前輸入區號,例如內地電話請輸入 86xxxxxxxxxxx · 香港電 話請輸入 852xxxxxxxx 等等)及電郵, 之後以短訊接收驗證碼進行確認。

**此處輸入的帳戶名稱不需要和客戶號碼相同,但電話號碼必須和客戶在本公司登記的電話號 碼完全相同,否則之後將無法登記證券戶口。**

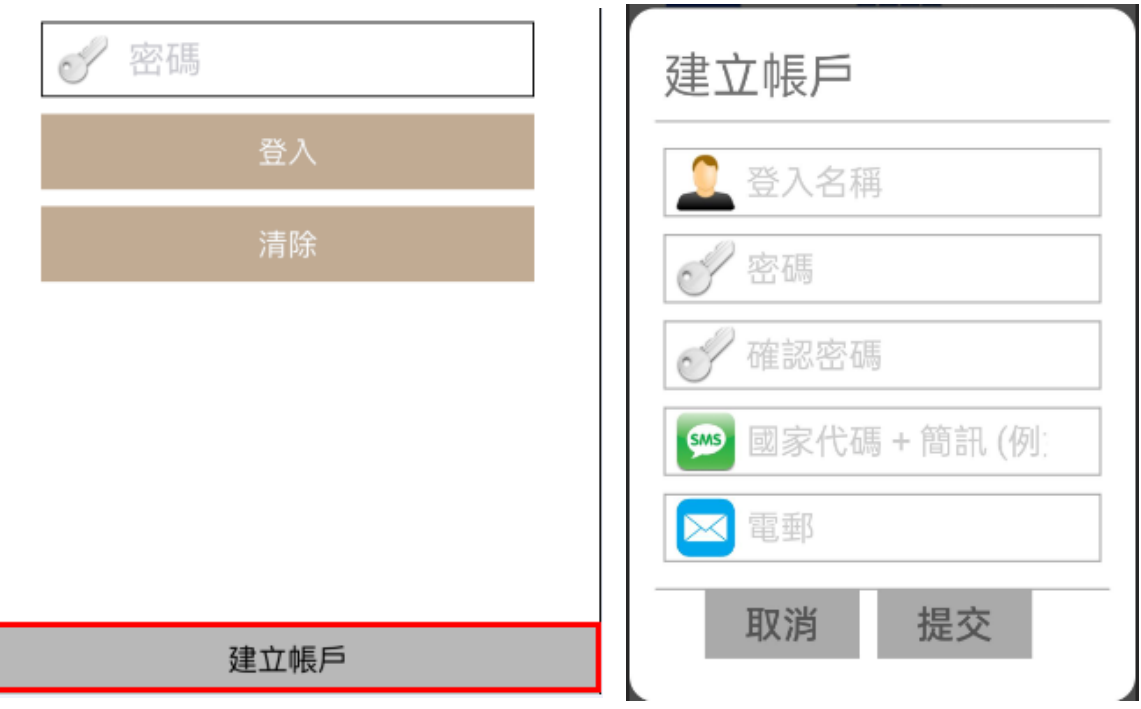

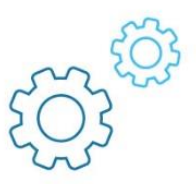

D

## 客戶需要在3分鐘內輸入驗證碼,同意相關條文並進入下一步。

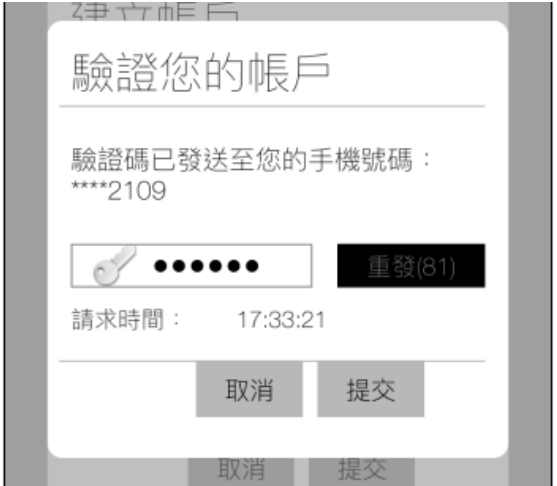

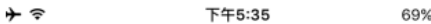

#### **Terms of Agreement**

By Clicking The "I Agree" button, you are consenting to accept all these terms and conditions to access N2N-AFE Service real-time stock quotes.

You ("User") understand and acknowledge that you are entering into this end user agreement for the provision of Information with N2N-AFE (Hong Kong) Limited ("N2N-AFE") which brings to you the N2N-AFE Service real-time quote service hereunder (the "Service"). By using the service, user signifies his assent to these terms of use.<br>N2N-AFE reserves the right, at its discretion, to change, modify, add, or remove any of the terms herein at any time. You should check these terms periodically for changes. You warrant that you have the capacity, legal or otherwise, to enter into and perform your obligations under this Agreement.

USE OF THE SERVICE: N2N-AFE grants you a worldwide non-exclusive and non-transferable right to access the Service to view the Information, subject to these Terms. You will not use the Service in breach of any applicable laws, regulations or market conventions and will be responsible for obtaining and maintaining all<br>necessary consents and licenses and for making all filings necessary to receive or use the Service. You shall not trespass, hack, break into, access, use or attempt to trespass, hack, break into, access or use any other parts of N2N-AFE servers, or any data areas for which you has not been authorized by N2N-AFE.

LIMITATIONS ON USE: The Information may only be reproduced when downloaded and viewed by you for your

取消

我同意

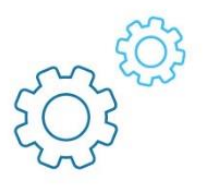

成功註冊 AFE 提示寶帳號後,請點選左上角" =" 開啓選單,然後點選"我的證券戶口"。 之後點選右上角" " 選取"**英皇證券有限公司**",並在方框處輸入客戶在**英皇證券的戶 口號碼 (例如:800xxxxx 或 000xxxxx 等等)**,之後按" " 。

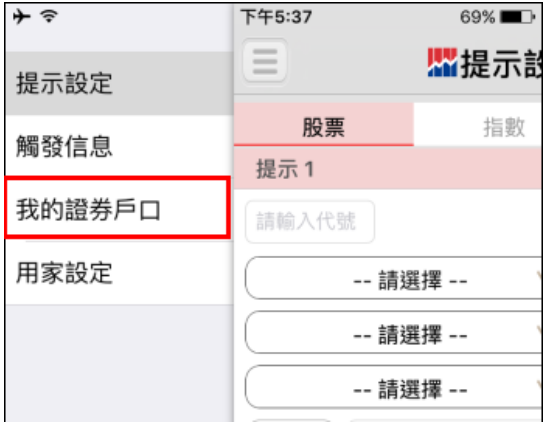

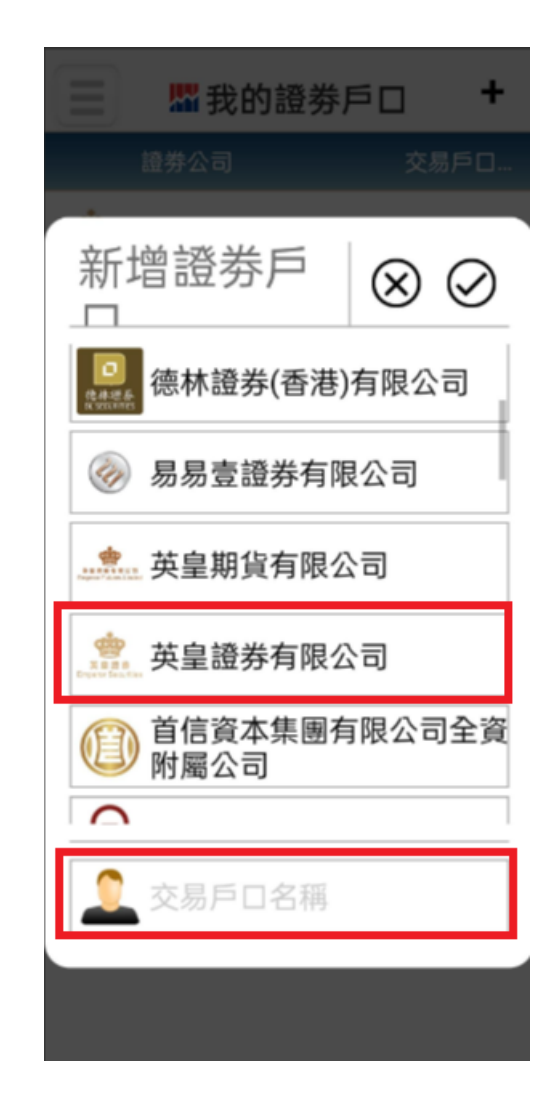

如客戶的戶口號碼輸入錯誤,或註冊 AFE 提示寶的電話號碼與交易賬號的登記電話不同, 將出現以下錯誤訊息:

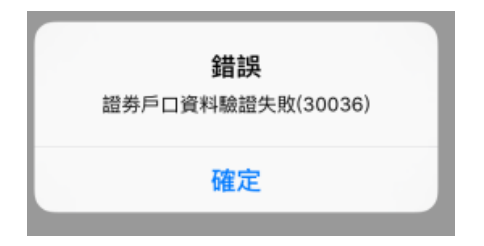

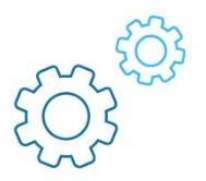

客戶會再一次收到由本公司所發出的短訊驗證碼。正確填寫後將顯示證券戶口成功註冊。

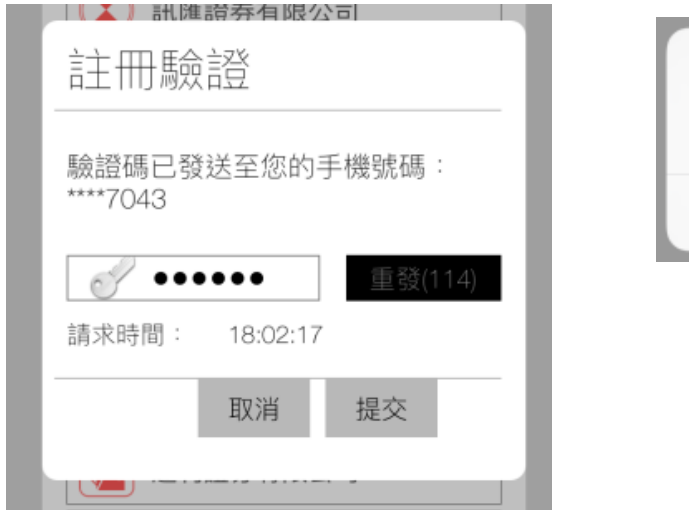

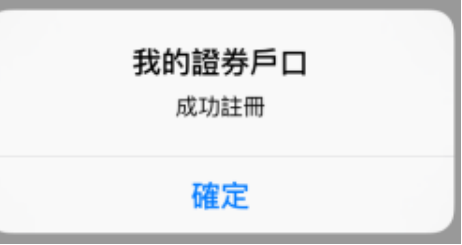

## **步驟 6**

客戶可重複步驟4至5,以登記多個英皇證券的戶口(各戶口在本公司的登記電話號碼必須 相同)。

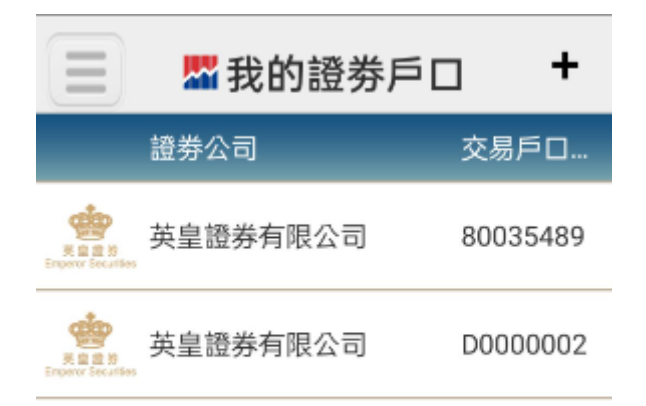

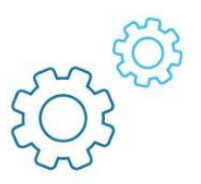

設定成功更新後,當客戶登入證券交易平台,手機便會收到推送訊息。正確輸入後便能成功 登入證券交易平台。客戶亦可在程式按左上角"三" 開啓選單,選取"觸發信息"查看驗 證碼。

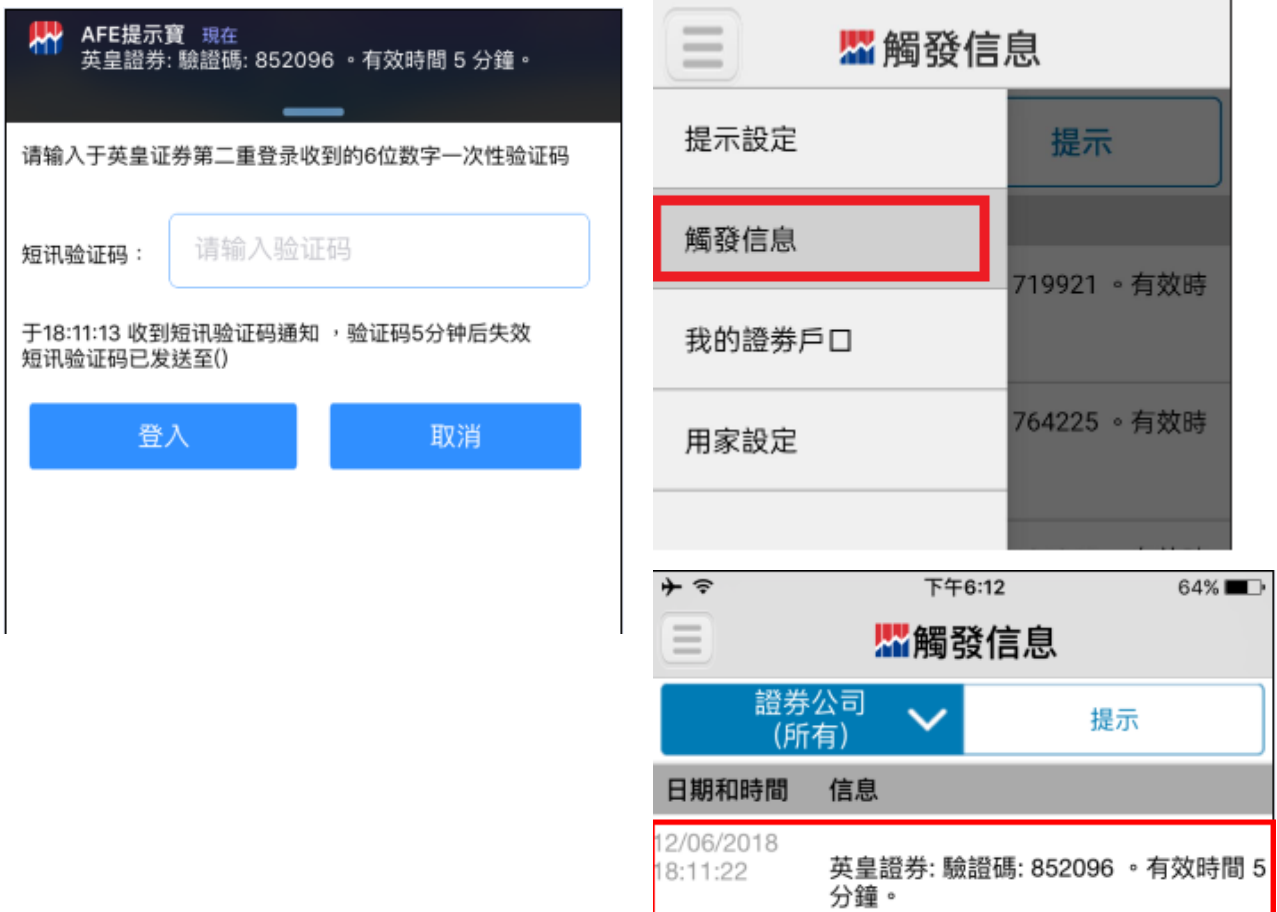

### **注意事項**

- 1. 如客戶正使用短訊接收驗證碼,當客戶完成以上步驟後請通知相關經紀或以電郵 [esl.cs@EmperorGroup.com](mailto:esl.cs@EmperorGroup.com) 或電話 (852) 2919 2919 通知本公司的客戶服務部, 以 便本公司更新客戶的戶口設定。
- 2. 一個帳戶只能登記一部智能手機,如 貴客戶同時擁有多於一部智能手機,或需轉換新 智能手機,請在新手機登入步驟 2 的 AFE 提示寶帳號。如客戶忘記登入名稱或密碼, 可以按登入畫面下方的"忘記密碼"去重設 AFE 提示寶帳號的密碼。
- 3. 安裝在已「越獄」(jailbroken) 或者「已開放根目錄權限」(rooted) 的智能手機或裝 置,可能導致應用程式不正常運作,甚或至被盜取個人資料,本公司將不會承擔任何責 任。

#### **超連結政策**

本集團網頁提供超連結至互聯網上其他地址或網站,有關超連結將引導 閣下進入由協力廠商發行或營運的網站,而此等協力廠商並 非本集團的聯營機構。本集團網頁列入該等超連結僅為協助客戶流覽或參考之用。

本集團網頁提供超連結至本集團網頁以外的網站或網頁,並不視為本集團同意、推薦、認可、保證或推介任何協力廠商或在其網站所 提供的服務及產品,亦不可視為本集團與該等協力廠商及網站有任何形式的合作,但本行已明確聲明有合作關係者除外。

本集團並不對本集團網頁內的任何連結網站或網頁的內容承擔任何責任, 閣下使用或進入該等超連結,須自行承擔風險,若 閣下因 使用該等網站而產生或引致由 閣下承擔或蒙受的任何損害或損失,本集團恕不承擔任何責任。若 閣下與本集團網頁內的任何連結網 站的供應商訂立任何合約關係,本集團並非該關係的參與者,但本集團已明確表明或同意作為參與者除外。

若連結的網站含有可供下載的軟體,該等軟體僅為方便 閣下而設, 閣下于下載軟體時遇到任何問題或承擔任何後果,本集團恕不承 擔任何責任。此外,使用任何從互聯網下載的軟體可能受許可證協定約束,若 閣下不遵守該等許可證協議的條款,可能導致侵犯該 等軟體提供者的智慧財產權,本集團不會承擔任何責任。